## Image Capture and Processing

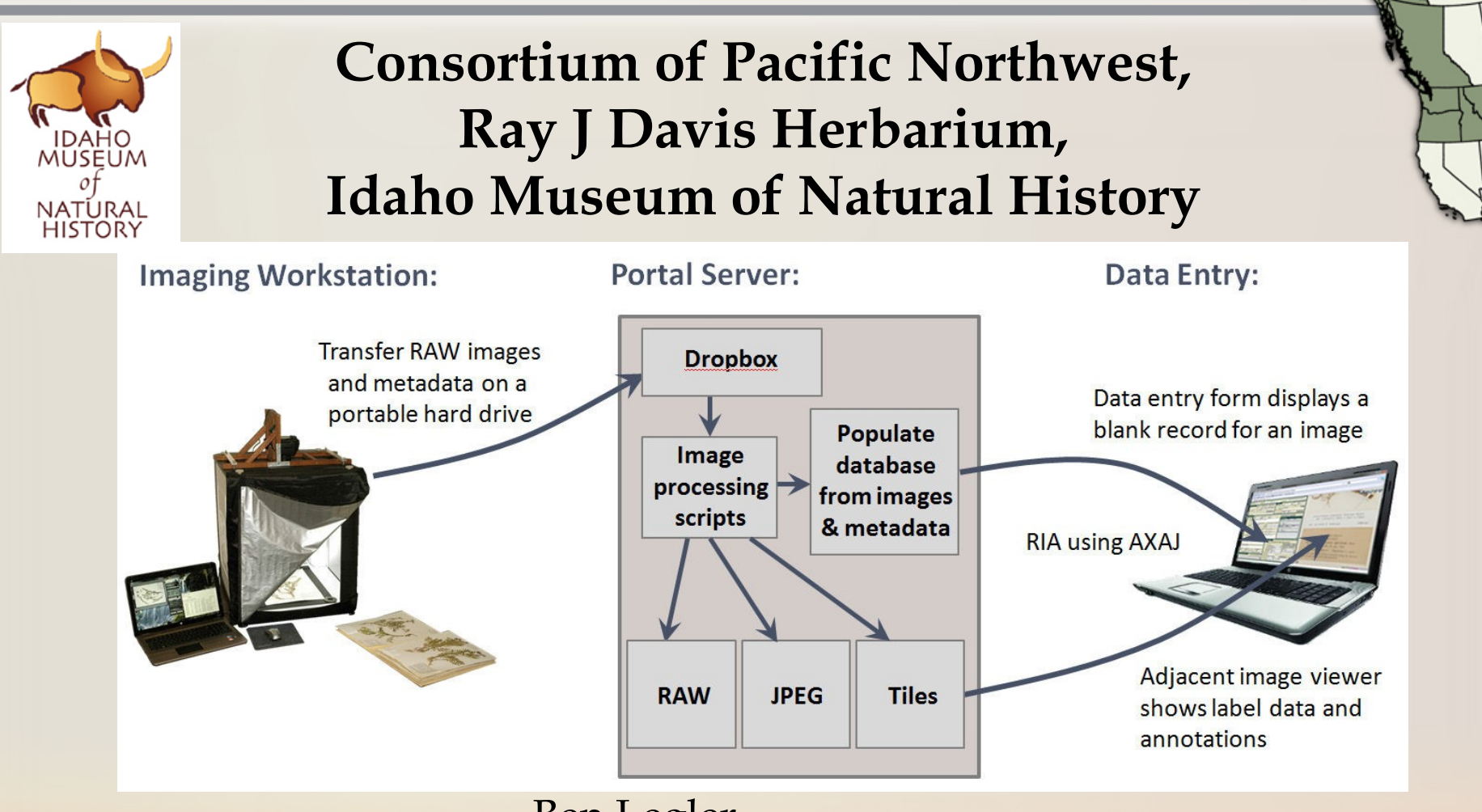

Janet Bala Collections Manager balajane@isu.edu 1-208-282-2815

Ben Legler Informatics Specialist WTU Herbarium, Burke Museum of Natural History University of Washington blegler@u.Washington.edu

## Imaging Hardware and Software

- Ortery Light Box
	- \$1,800
	- http://ortery.com/support/where to buy.php
- High-resolution digital SLR:
	- Canon EOS 5D Mark II camera with a 21 MP sensor
		- \$2,399 w/rebate (Now Mark III)
	- 50 mm macro lens
		- \$299
	- Canon AC Adaptor Kit (ACK-E6)
		- \$149 to \$189
- **Computer** 
	- \$700 to \$1,000:
	- Minimum specs:
		- 17", 1600x900 pixel screen
		- 500 GB 7200 RMP hard drive
		- 3 to 4 GB RAM
		- Newer processor such as Intel T6600, i3, i5, or i7
		- Dedicated graphics card with at least 512 MB memory
		- Windows 7

**Total Cost: approximately \$5,500**

- Barcode scanner \$60.00
- Barcodes 50,000/\$500.00

# Setting Up The Imaging Workstation

Find a suitable location for the equipment:

- Place light box on sturdy surface eliminating vibrations to camera
- Place specimens at right-angle to light box for ease with inserting/ removing from light box
- Minimum of three power outlets

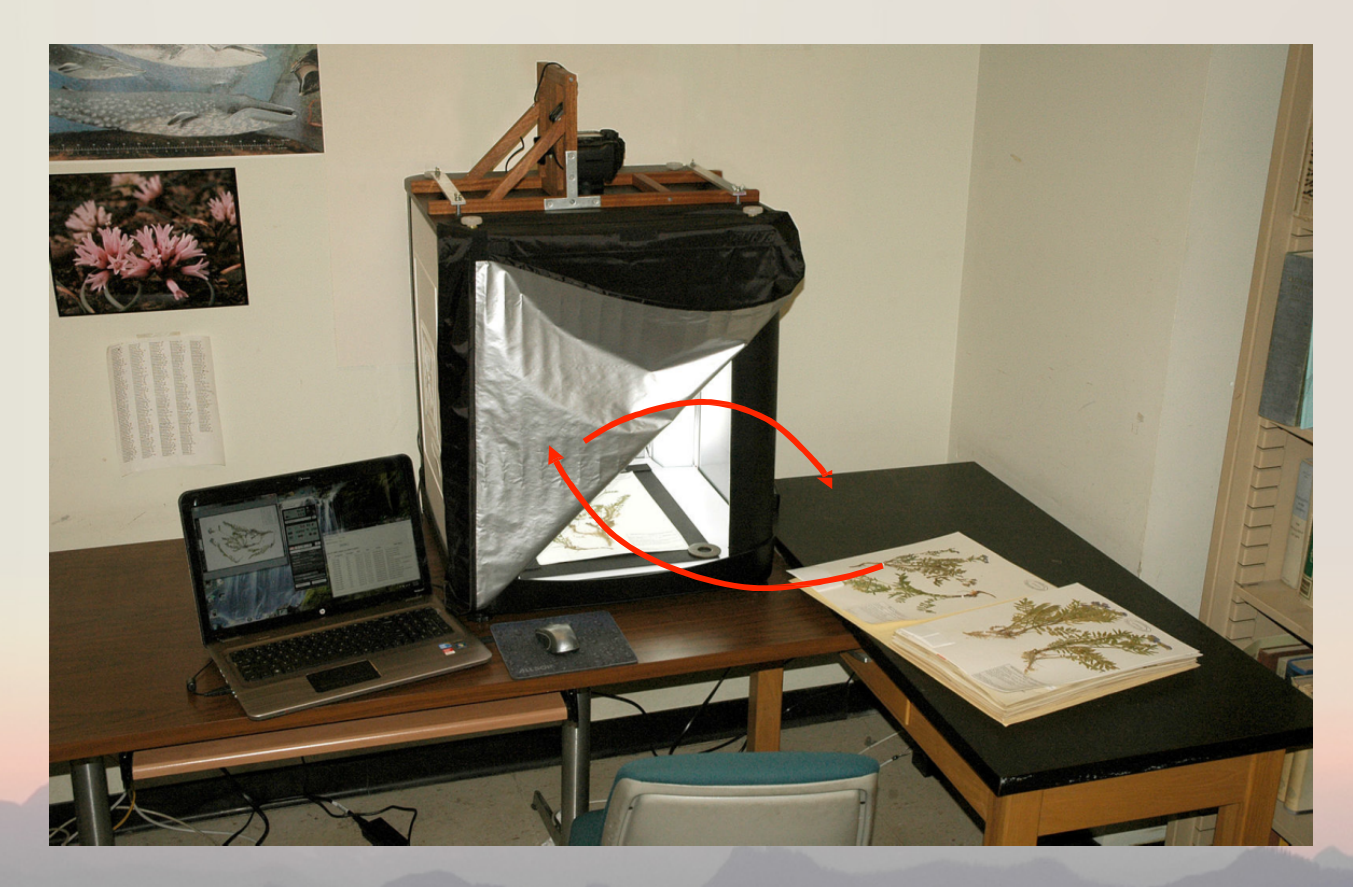

### **Imaging Equipment: Light Box**

Custom ruler with logo, positioned at top of specimen holder and held in place using removable, double-sided tape.

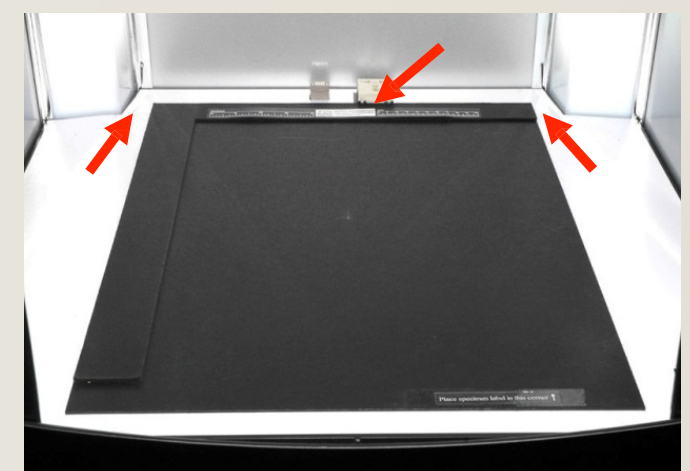

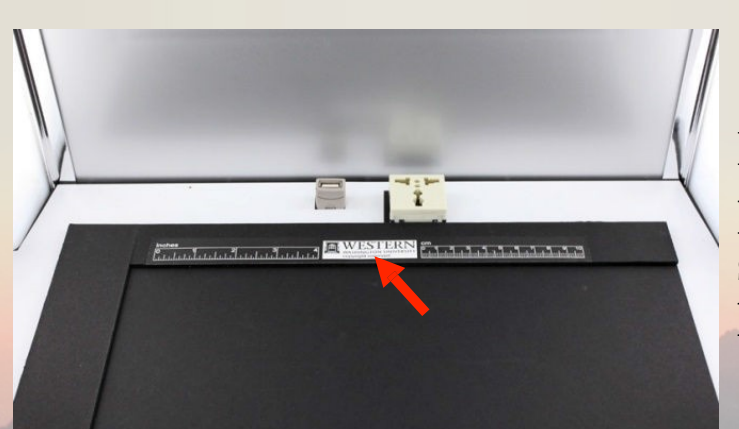

Proper position of specimen holder.

Fabric door on front of Light Box, with Velcro tabs added to allow a corner to be easily held out of the way.

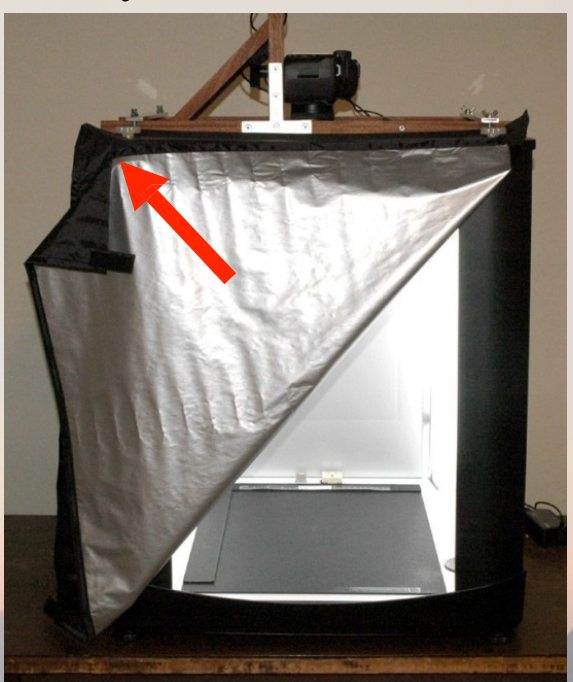

## **Imaging Equipment: Camera and Custom Mount**

- Attach custom camera mount to top of light box
- Orient at a right angle to the front of the light box
- Aluminum bars and wingnuts secure mount in place
- Position AC adaptor and USB cords out of way of lens

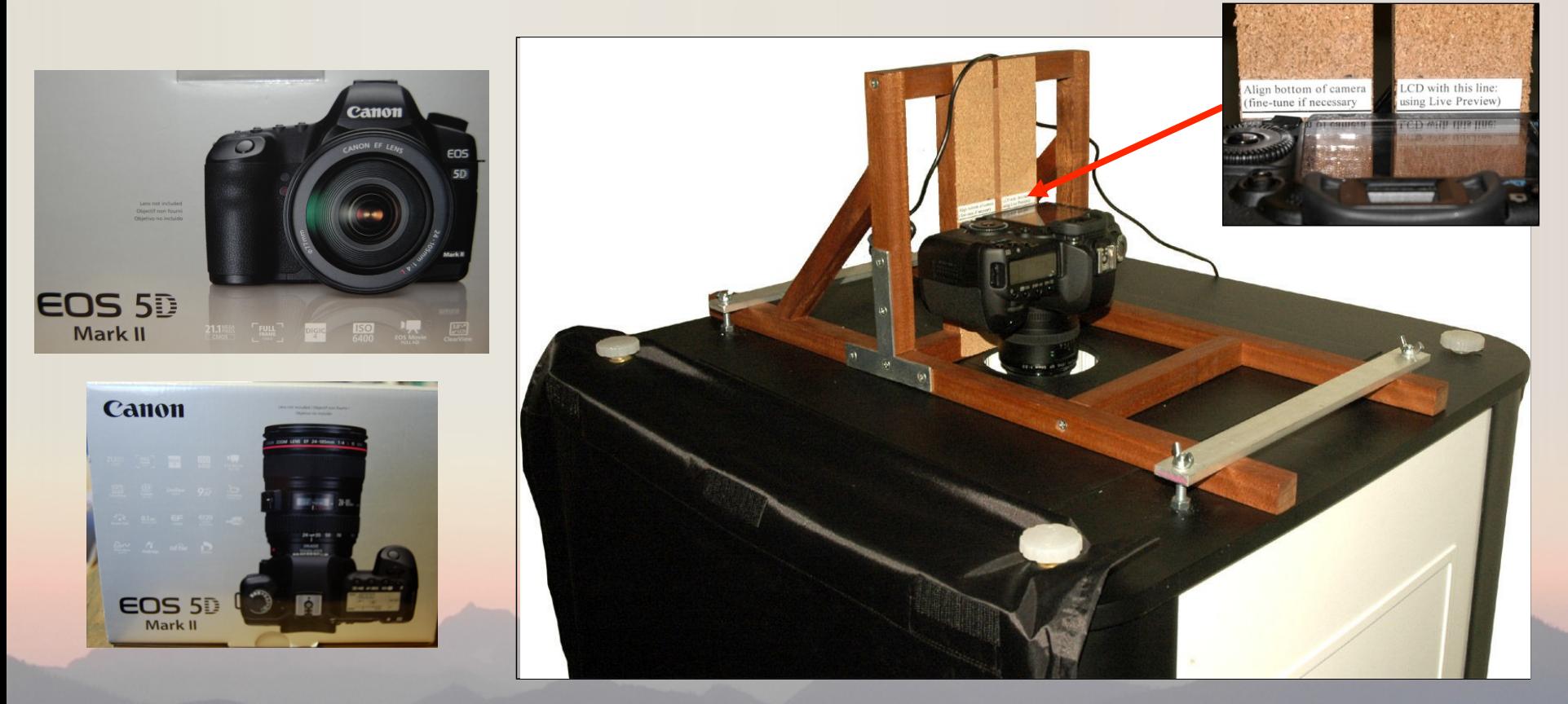

### **Imaging Equipment: Computer and Monitor**

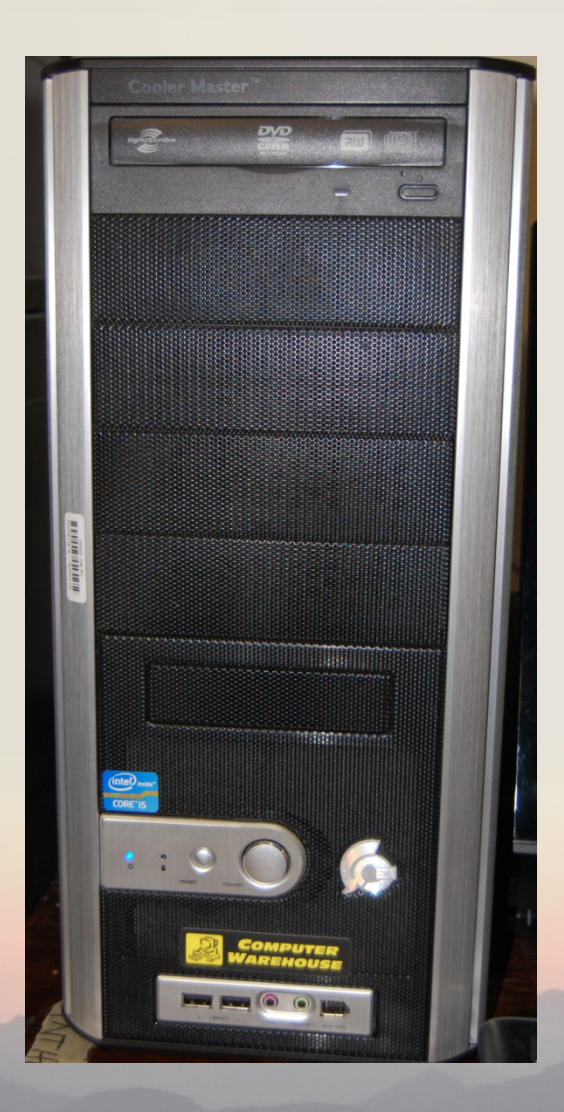

- Computer Intel Core i5
- Monitor Samsung 22" screen

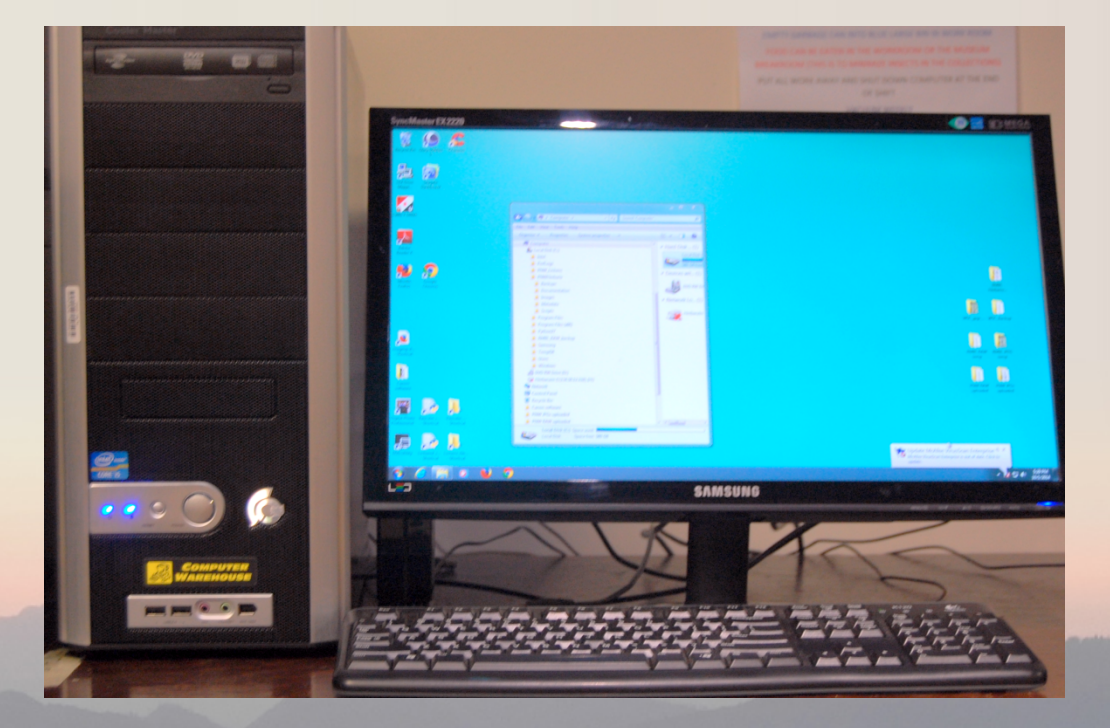

- **1.1** Turn on imaging equipment
- Turn on light box first to allow bulbs to warm up
- Start computer
- Turn on camera and remove lens cap

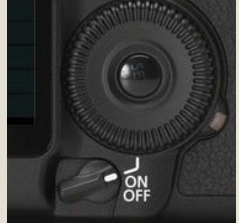

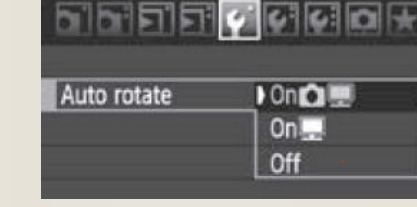

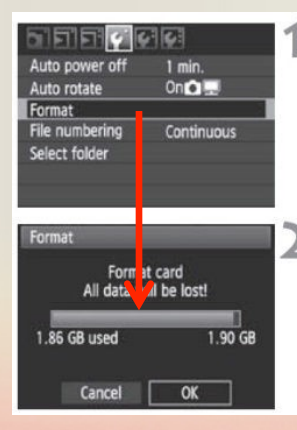

Select [Format]. ● Under the [ $\mathbf{Y}$ ] tab, select [Format], then press  $\leq$   $(s_{ET})$  >.

Select [OK].  $\bullet$  Turn the <  $\circ$  > dial to select [OK], then press  $\leq$   $(SET)$  >.

- The card will be formatted.
- $\blacktriangleright$  When the formatting is completed, the menu will reappear.

the EOS Utility and check settings

**1.3.** Open

**EOS Utility** 

**1.2.** Format compact flash card on back of camera

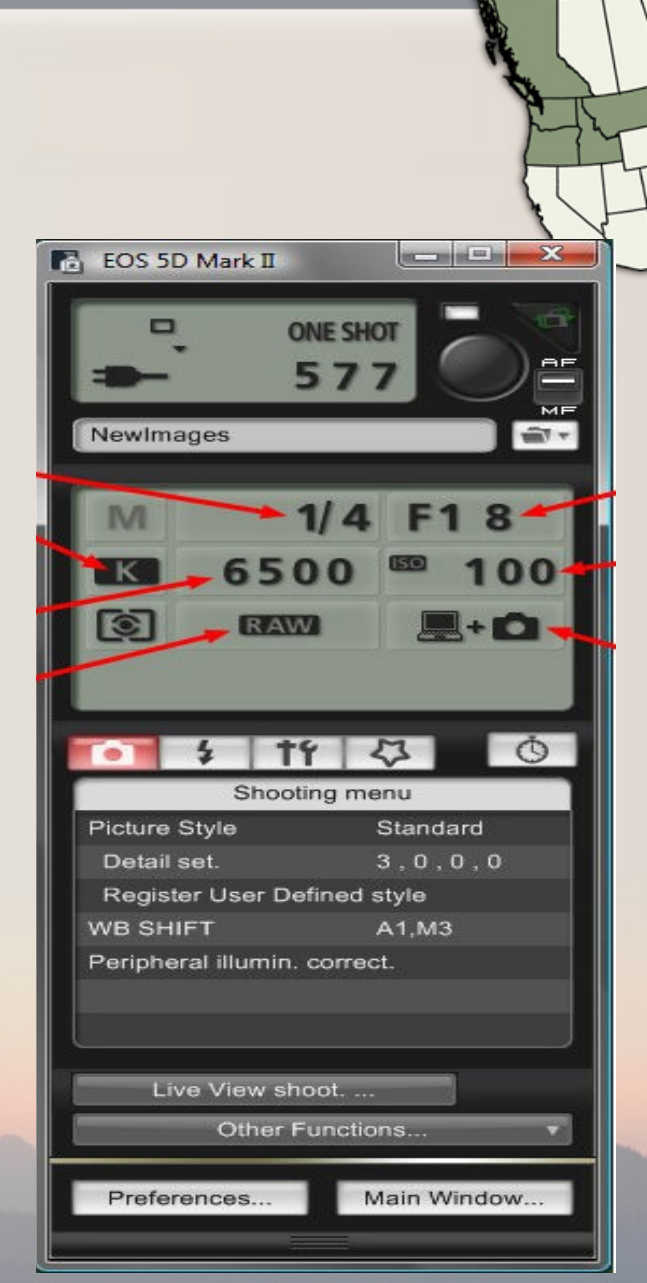

### **1.4** Use Live View to double-check camera alignment

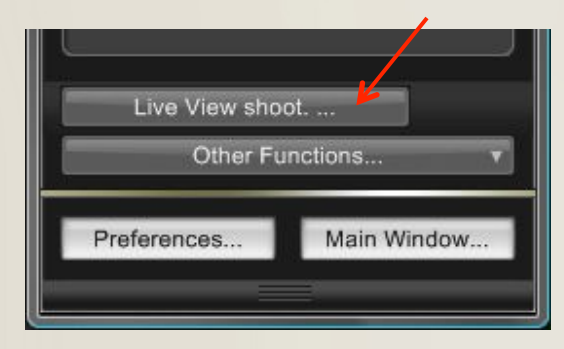

Thin black margins all the way around the specimen, about equal in thickness. All parts of the specimen are visible, especially the edge of the label.

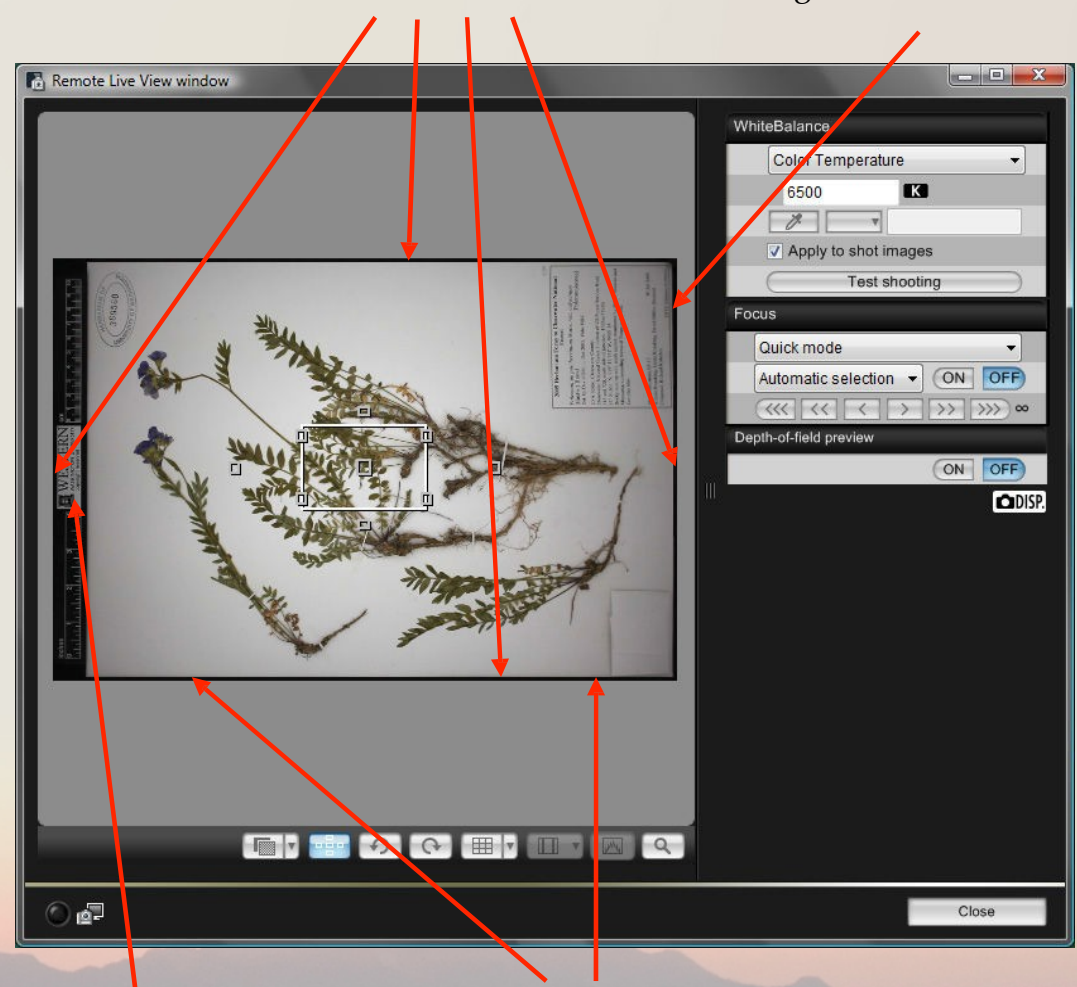

completely visible.

Margins of specimen are parallel with Ruler and logo are many edge of image frame.

**1.5** Open the Quick Preview window: Keep open while imaging to visually check images as they are captured

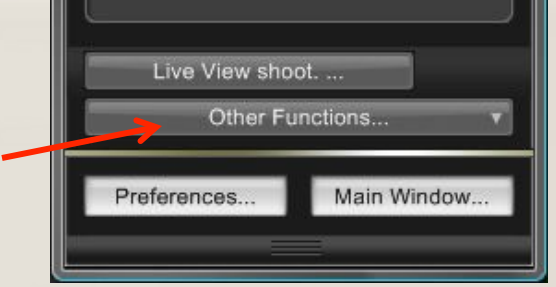

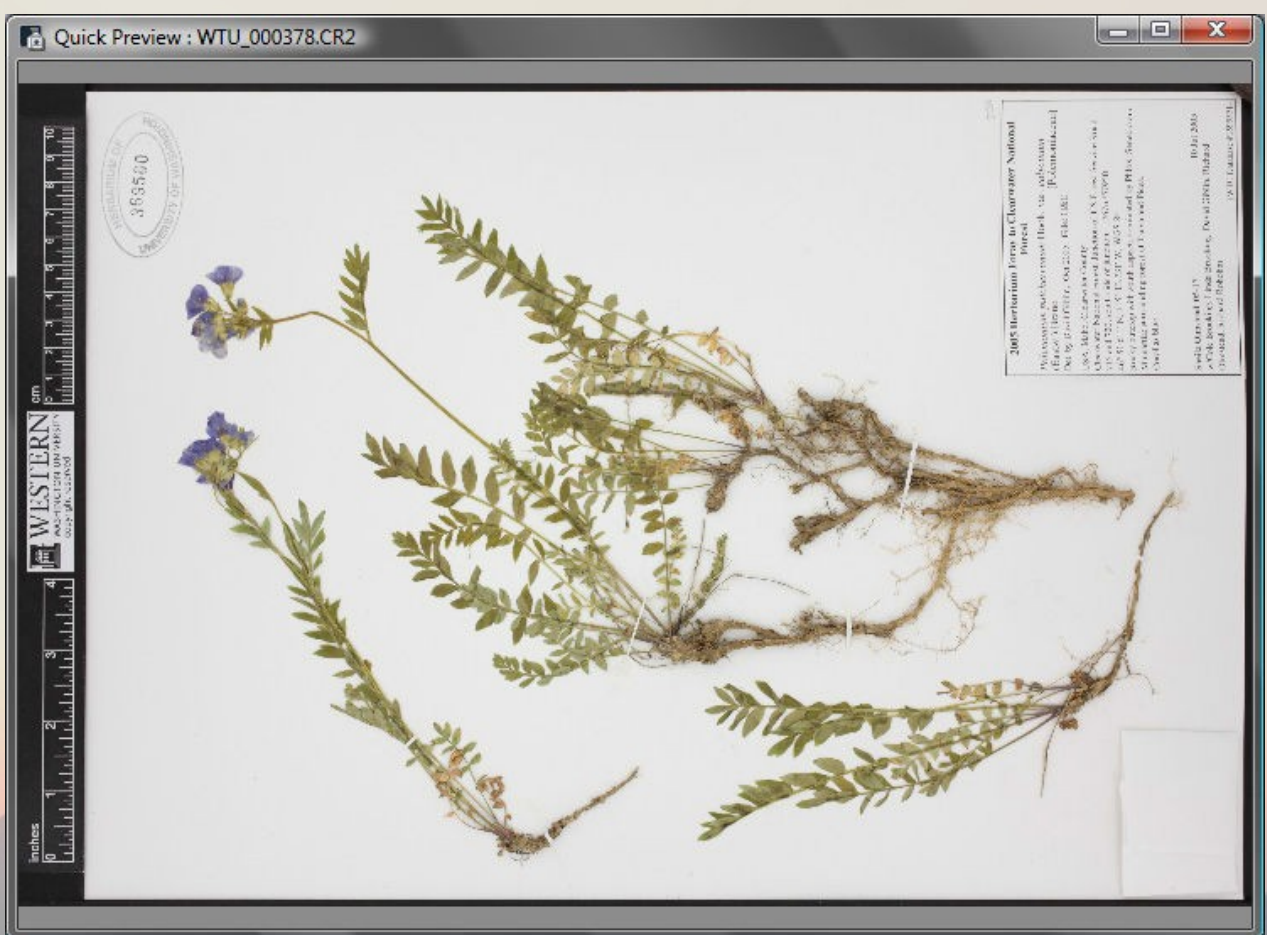

**1.6** Open the metadata entry form and check settings

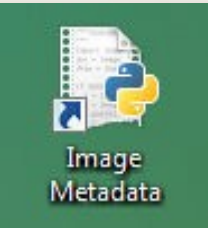

Metadata entry form allows basic metadata for each image, including:

- Person who imaged
- Herbarium acronym
- Folder where specimen is stored.

Il Image Metadata, PNW Herbaria File Admin Help Your name: Elise LaVanaway Collection Acronym: TD **Add Folder** 

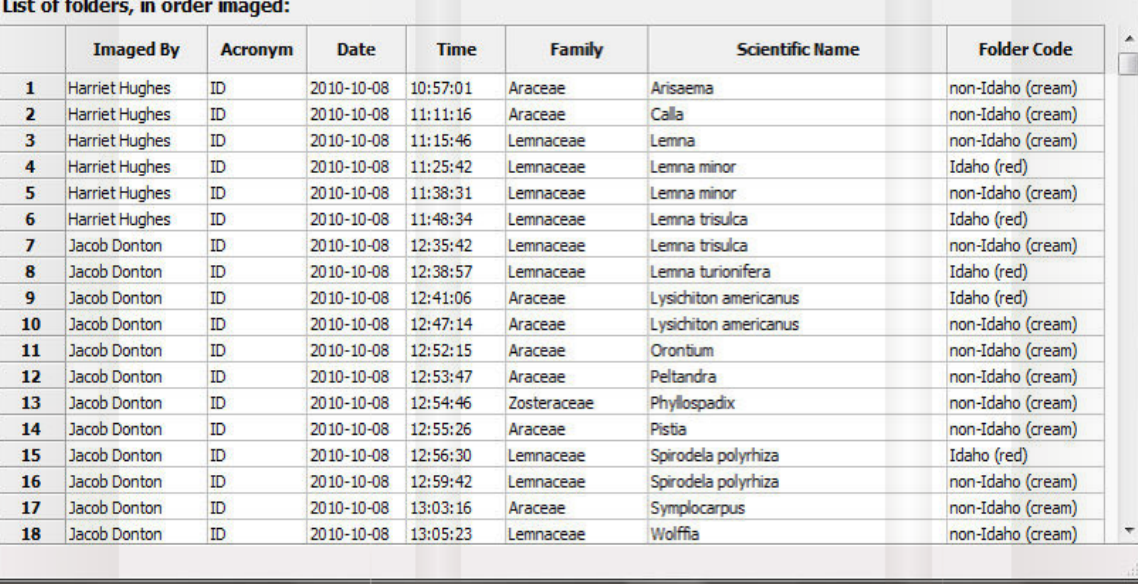

Images in a folder will be associated with metadata entry via timestamps embedded in the image file and recorded in the metadata entry.

### 2. Imaging Workflow: Metadata and Image Capture

### **2.1** Metadata capture for each folder:

- Pull stack of specimens from cabinet
- Create folder entry using metadata form
- Image each specimen in folder
- Add folder for each new species

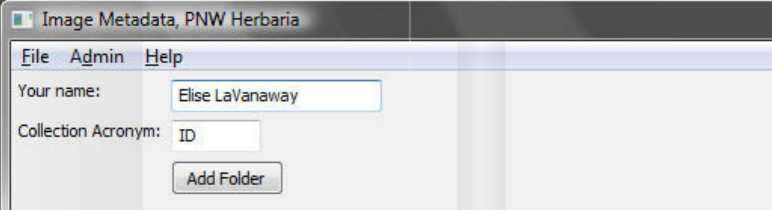

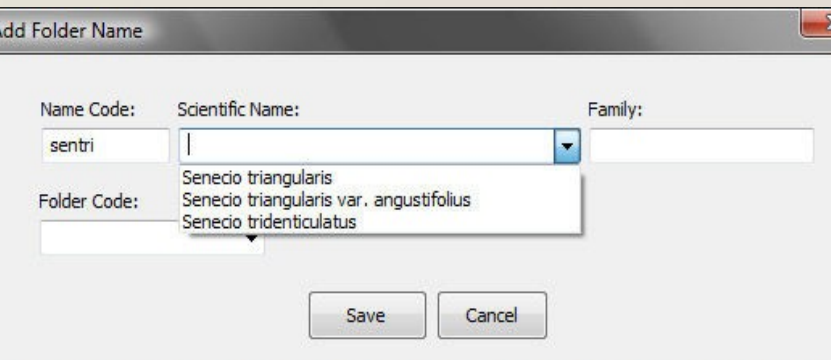

INSTRUCTIONS: Use the Name Code box to enter a code consisting of the first 3 letters of the genus, the first 3 letters of the species, and optionally the first 3 letters of the subspecies or variety (e.g.: pinconcon for Pinus contorta var. contorta). You can also enter only the first 3 letters of a genus, or the first 3 letters of a family. Then, use the Scientific Name drop-down list to select the folder name. If the name you want doesn't appear, you can manually type it in. If the family name does not auto-fill, then enter it manually.

#### List of folders, in order imaged:

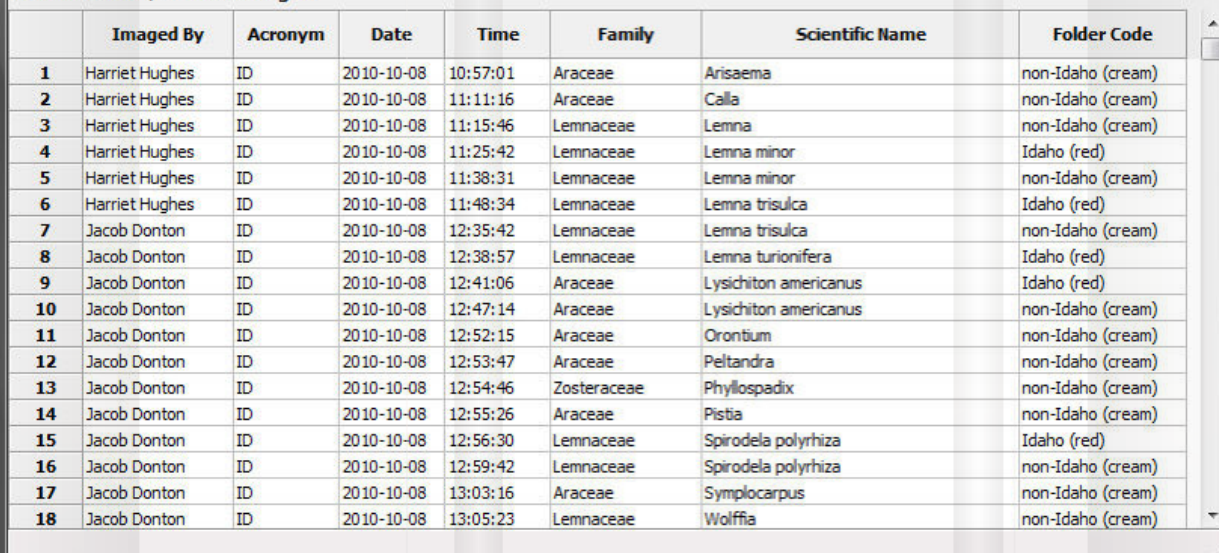

### 2. Imaging Workflow: Metadata and Image Capture

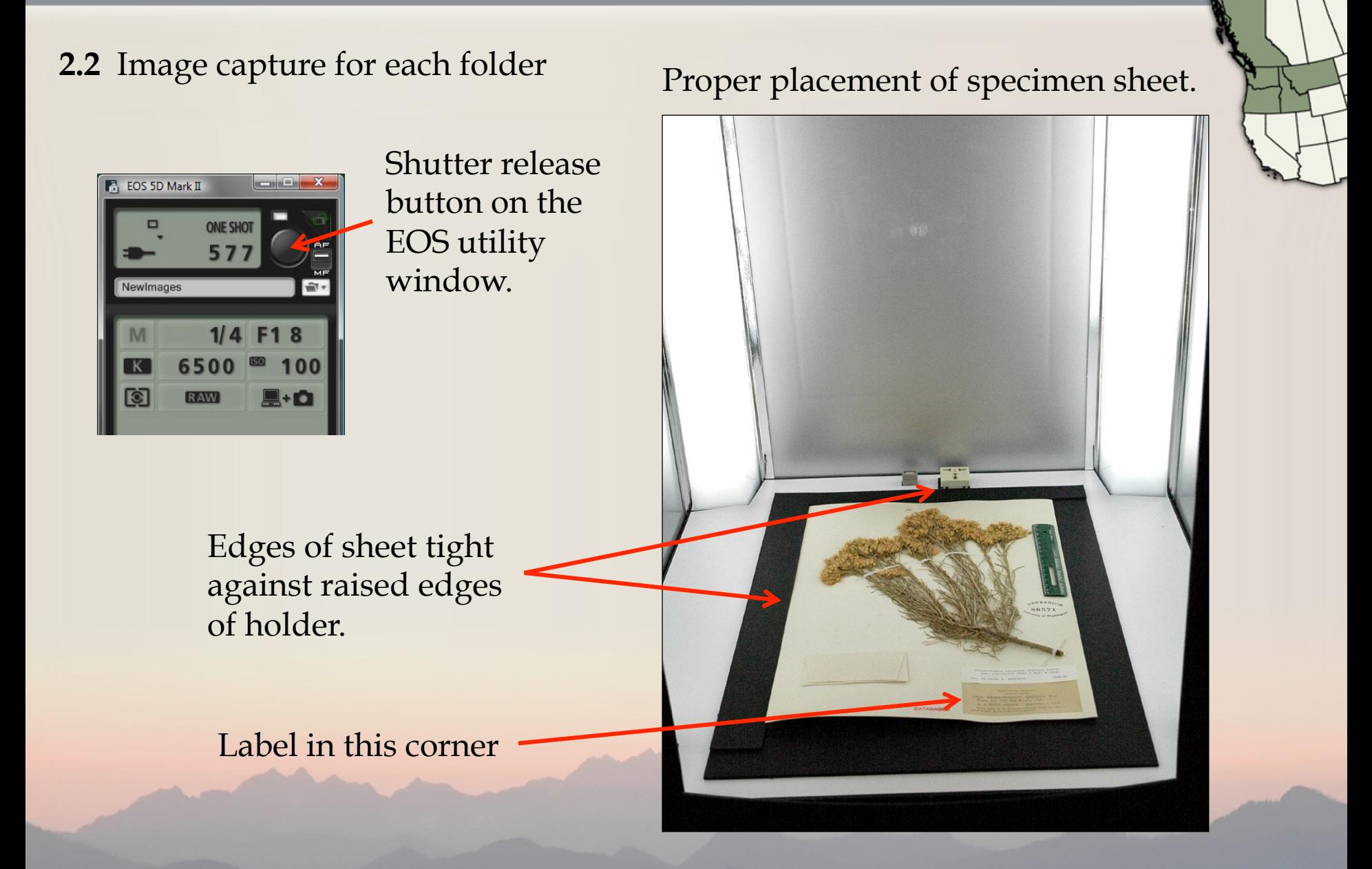

### 2. Imaging Workflow: Metadata and Image Capture

**2.2** Image capture for each folder:

• Scan barcode

Barcode popup window appears

O

 $\boxed{P}$ 

 $\mathbf{W}$ 

 $\mathbf{r}$ 

À

 $\mathbf{C}$  $\frac{1}{n}$ Quick Preview : IMG\_9772.CR2  $\begin{array}{c|c|c|c|c} \hline \multicolumn{3}{c|}{\textbf{0}} & \multicolumn{3}{c|}{\textbf{0}} \end{array}$  $\mathbb{Z}$ **B.** EOS 5D Mark II  $\overline{a}$ Recycle Bin Glary Utilities CCleane **O** Fisher  $\Box$ **MANUAL** 988 鶗 P. NewImages LEX Drive Seagate M  $1/5$  F1 8  $\overline{\mathbf{K}}$  $6500$   $^{\circ}\$  100 54 Rename Image, PNW | erbaria তি RAW  $\blacksquare$ + $\Omega$ File Help Old name: IMG\_9772.CR New Name:  $15$  11  $\frac{1}{2}$  $\lambda$ Rename Ray J Davis Herbarium (don't include file extension) Adobe<br>Reader X Picture Style Standar **INSTRUCTIONS:** is the control.<br>1) Double-check that the cursor is in the New Name field.<br>2) Then use the barcode reader to scan the barcode.<br>3) If you need to add a suffix, use the keyboard to manually edit the new name. Detail set Register User Defined style **IDS0063909 P**  $\overline{\mathbf{S}}$ 4) Then dick the Rename button to rename the image and close this window **WB SHIFT** Peripheral illumin. correct Mozilla Firefox **III** Image Metadata, PNW Herbaria File Admin Help Live View shoot. Your name: Cole Morrison Other Eunction Collection Acronym: TDS Preferences... Main Window Add Folder  $\frac{1}{2}$ List of folders, in order imaged maging-d<mark>.</mark><br>- Shortcut **SIME ROAD Imaged By** Date Time **Scientific Name Folder Code** Acronym Family OOO M « Local Disk (C:) ▶ PNWHerbaria ▶ Images ▶ NewImages  $\bullet$   $\bullet$   $\bullet$  Search Newlmages 1 Cole Morrison **TDS** 2014-10-01 12:06:43 Betulaceae Alnus sinuata (cream) Idaho  $\overline{\mathbf{o}}$ Cole Morrison **IDS** 2014-10-01 12:14:18 Betulaceae Alnus rhombifolia (cream) Idaho  $\overline{2}$ L File Edit View Tools Help  $\overline{3}$ Cole Morrison **TDS** 2014-10-01 12:15:23 Aceraceae Acer clabrum (cream) Idaho Cole Morrison **TDS** 2014-10-01 12:16:32 Betulaceae Betula glandulosa (cream) Idaho  $\overline{4}$  $\mathbb{R}$  +  $\Box$  0 Organize ▼ Include in library ▼ Share with ▼ Burn New folder Canon -5 Cole Morrison **TDS** 2014-10-01 12:18:11 Salicaceae Populus tremuloides (cream) Idaho software Date modified  $\overline{6}$ Cole Morrison **IDS** 2014-10-01 12:19:27 Brassicaceae Boechera (cream) Idaho Name **Revorited** Cole Morrison **IDS** 2014-10-01 12:20:11 Brassicaceae Boechera retrofracta (cream) Idaho Desktop ■ IMG\_9772 10/3/2014 12:15 PM Cole Morrison **IDS** 2014-10-01 12:21:26 Turritis glabra (cream) Idaho Brassicaceae 圏 **D** Downloads Cole Morrison **TDS** 2014-10-01 12:22:05 (cream) Idaho r  $\mathbf{q}$ Brassicaceae Descurainia incana Cole Morrison Recent Places  $10<sup>10</sup>$ **TDS** 2014-10-01 12:24:34 Brassiaceae Noccaea fenderi (cream) Idaho Digital Photo 11 Cole Morrison **TDS** 2014-10-01 12:25:18 Reaccidadeae Lepidium virginicum (cream) Idaho ascular Cole Morrison **TDS** 2014-10-01 12:28:14 Sphaeralcea grossulariifolia (cream) Idaho - Shortcu 12 Malvaceae Deskton 13 Cole Morrison **TDS** 2014-10-01 12:28:49 Haloragacea Myriophyllum spicatum (cream) Idaho **En** Libraries  $+$   $+$ 14 Cole Morrison **TDS** 2014-10-01 12:29:22 Abronia melifera (cream) Idaho Nyctaginaceae 履 15 Cole Morrison **IDS** 2014-10-01 12:29:58 Onagraceae 1 item Ĝ. Gayophytum decipiens Type **EOS Utility** Lichens2\_i... Li **Shortcut**  $-$ Shortcur

### 3. Imaging Workflow: Finishing Image Capture and Shutting Down the Imaging Workstation

**3.1** Back up the metadata and images: • Create a backup copy of the metadata list. • Save file in folder "PNWHerbaria\backups\" • Copy all images from "\NewImages\" to folder "ArchivedImages" This process tracks images backed up which have been sent to WTU. **3.2** Shut down the imaging workstation: Close metadata entry form. No need to save anything. Close EOS Utility window Turn off camera/replace lens cap Shut down computer

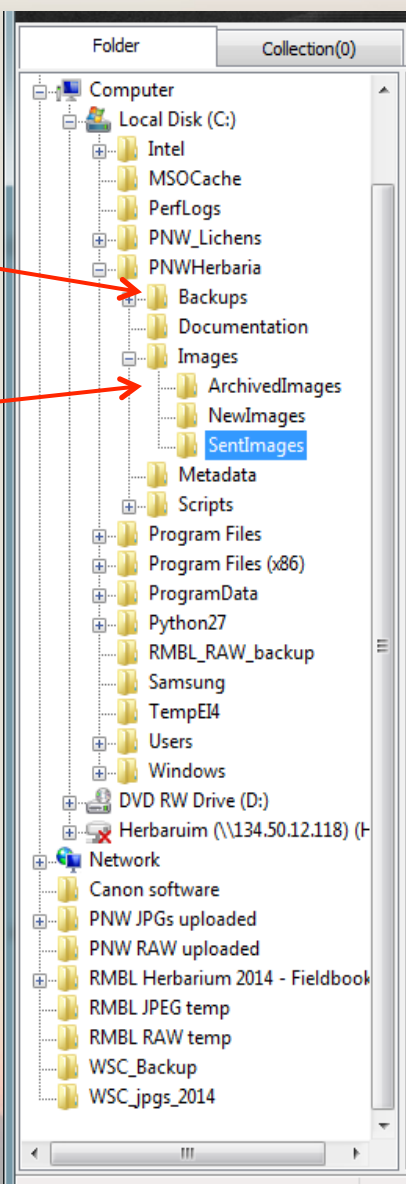

### 4. Imaging Workflow: Dealing with Problems During Image Capture

**4.1** Specimen sheet does not lie flat (due to curves or bends in the sheet)

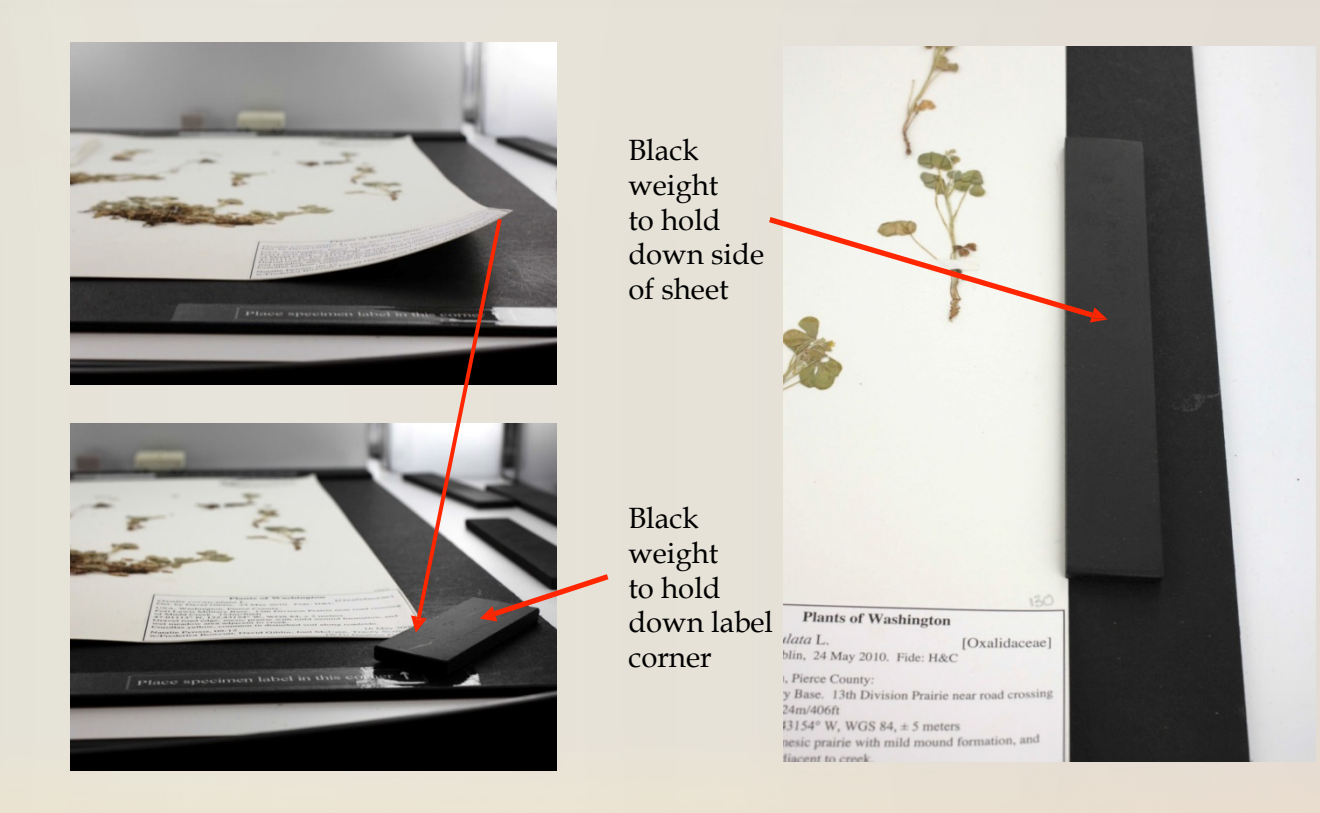

Using the black weights to hold down curved edges of a specimen sheet. Shown here is a curved label corner held down by barely overlapping the weight with the corner of the sheet, and the side of a sheet held down with a longer black weight.

### 4. Imaging Workflow: Dealing with Problems During Image Capture

- **4.2** Specimen sheet contains a packet with plant material inside:
	- Open pack and image with weights holding envelope flaps
	- Take two images, one with envelope closed, one with envelope opened

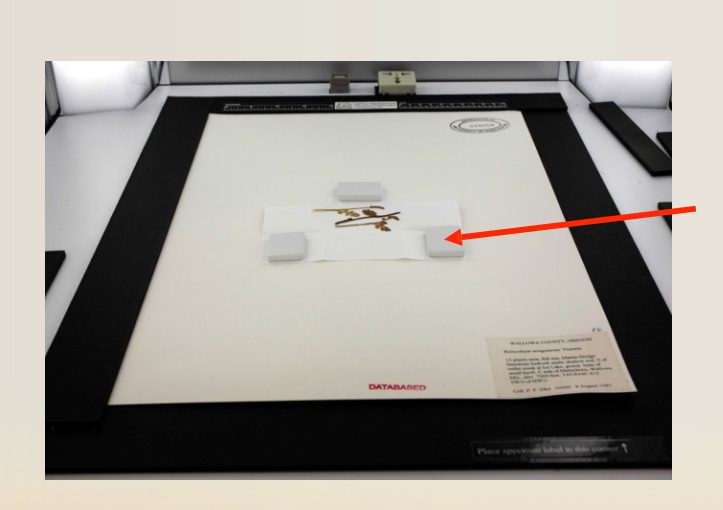

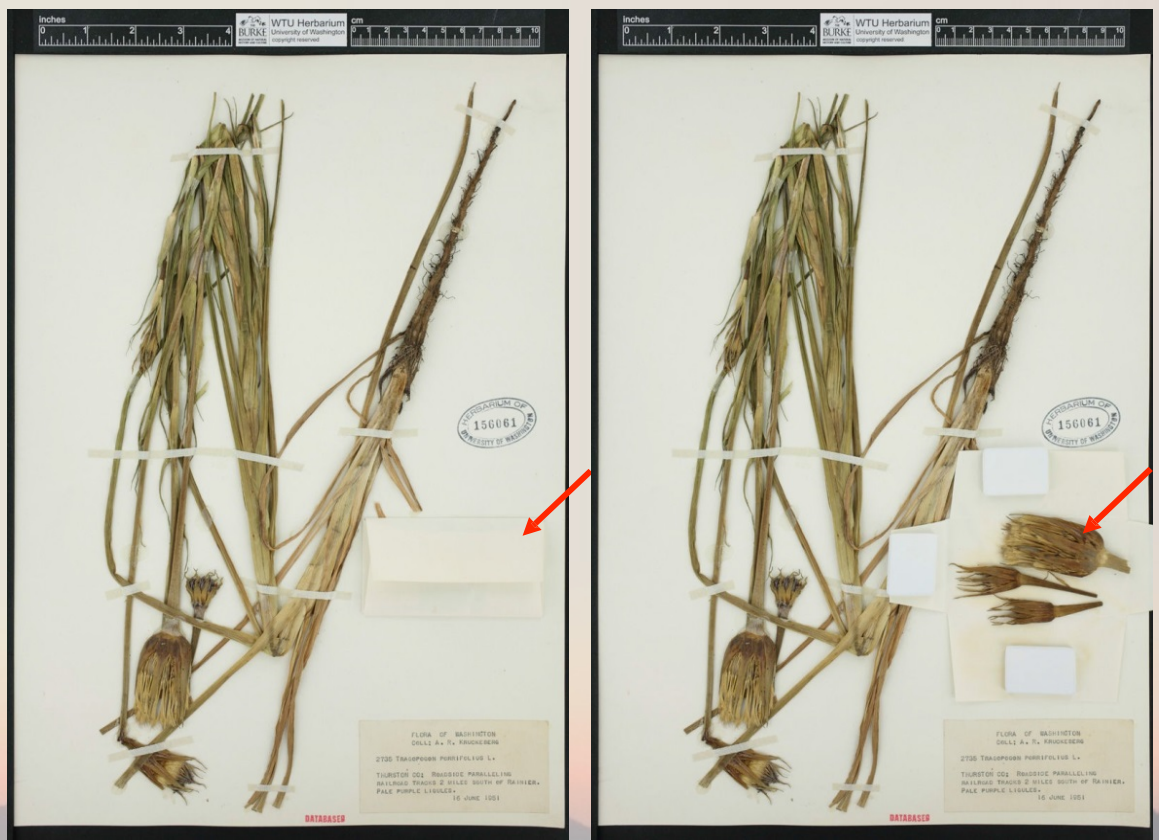

### 5. Uploading Images and Metadata to Host Portal

Open Digital Photo Professional: 

- Check correct orientation
- **Batch process**

**Batch settings** 

IDS0062103.CR2

IDS0062104.CR2

IDS0062105.CR2

IDS0062106.CR2

IDS0062107.CR2

IDS0062108.CR2

TDS0062109.CR2

IDS0062110.CR2

IDS0062111.CR2

IDS0062112.CR2

IDS0062113.CR2

IDS0062114.CR2

IDS0062115.CR2

IDS0062116.CR2

IDS0062117.CR2

IDS0062118.CR2

IDS0062119.CR2 IDS0062120.CR2

IDS0064145.CR2

IDS0064146.CR2

IDS0064149.CR2

IDS0064150.CR2 IDS0064151.CR2

IDS0064152.CR2

**IDS0064153.CR2** 

IDS0064154.CR2

IDS0064155.CR2

**IDS0064156.CR2** 

IDS0064157.CR2

IDS0064158.CR2 IDS0064159.CR2

IDS0064160.CR2

IDS0064163.CR2

IDS0064164.CR2

IDS0064165.CR2

IDS0064166.CR2

IDS0064167.CR2

IDS0064168.CR2

IDS0064169.CR2

IDS0064171.CR2

IDS0064172.CR2

IDS0064173.CR2 IDS0064175.CR2

IDS0064176.CR2 IDS0064177.CR2

IDS0064178.CR2

TDS0064179.CR2 IDS0064180.CR2

IDS0064181.CR2

- Current file name is the barcode
- Jpeg with compression of 8, dpi 350
- Execute (10-15 seconds/image)

C:\Users\ChangeMe\Desktop\PNW\_JPGs uploaded\IDSjpgs

350

Height

Sequence number

Save sequence number

0001

IDS0062103.JPG, IDS0062104.JPG..

Exif-JPEG

T Embed ICC profile

Unit

pixel

 $\rightarrow$ 

Save folder

File format

Kind of file

Image quality

Output setting

Resize setting

File name

 $\Box$  Resize

Width

O Current file name

String

New file name

Image transfer settings

Open image using software

String

DPP

Ex.:

√ Lock aspect ratio

Output resolution

 $\overline{a}$ 

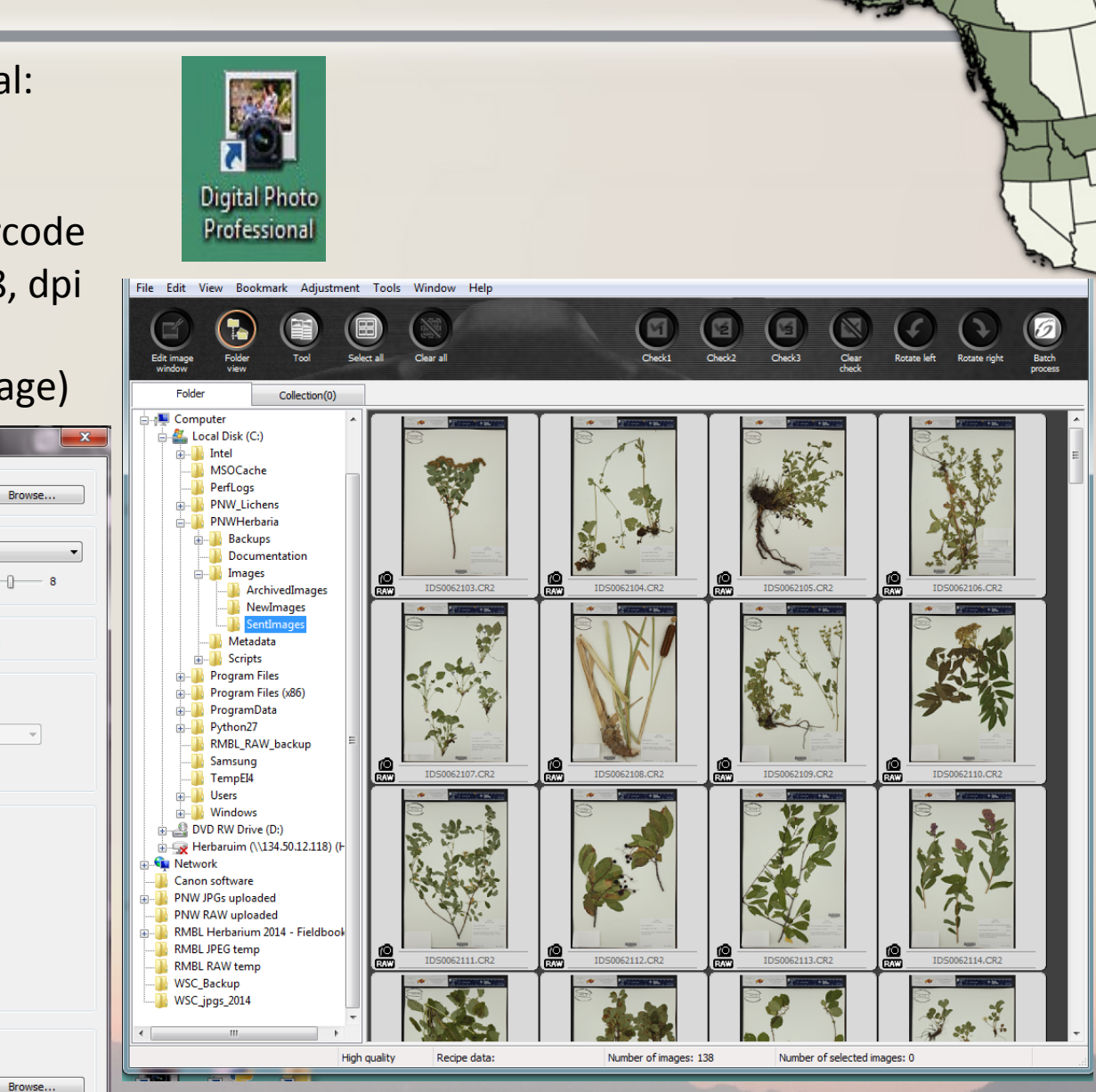

### 5. Uploading Images and Metadata to Host Portal

Manage Images

Open database: http://www.pnwherbaria.org/ databases/ids.php

Under manage images tab: Link metadata and jpegs

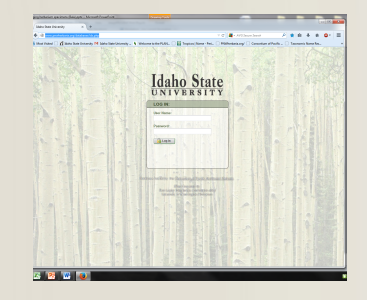

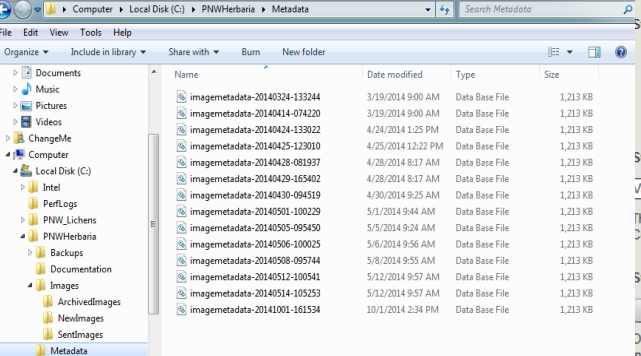

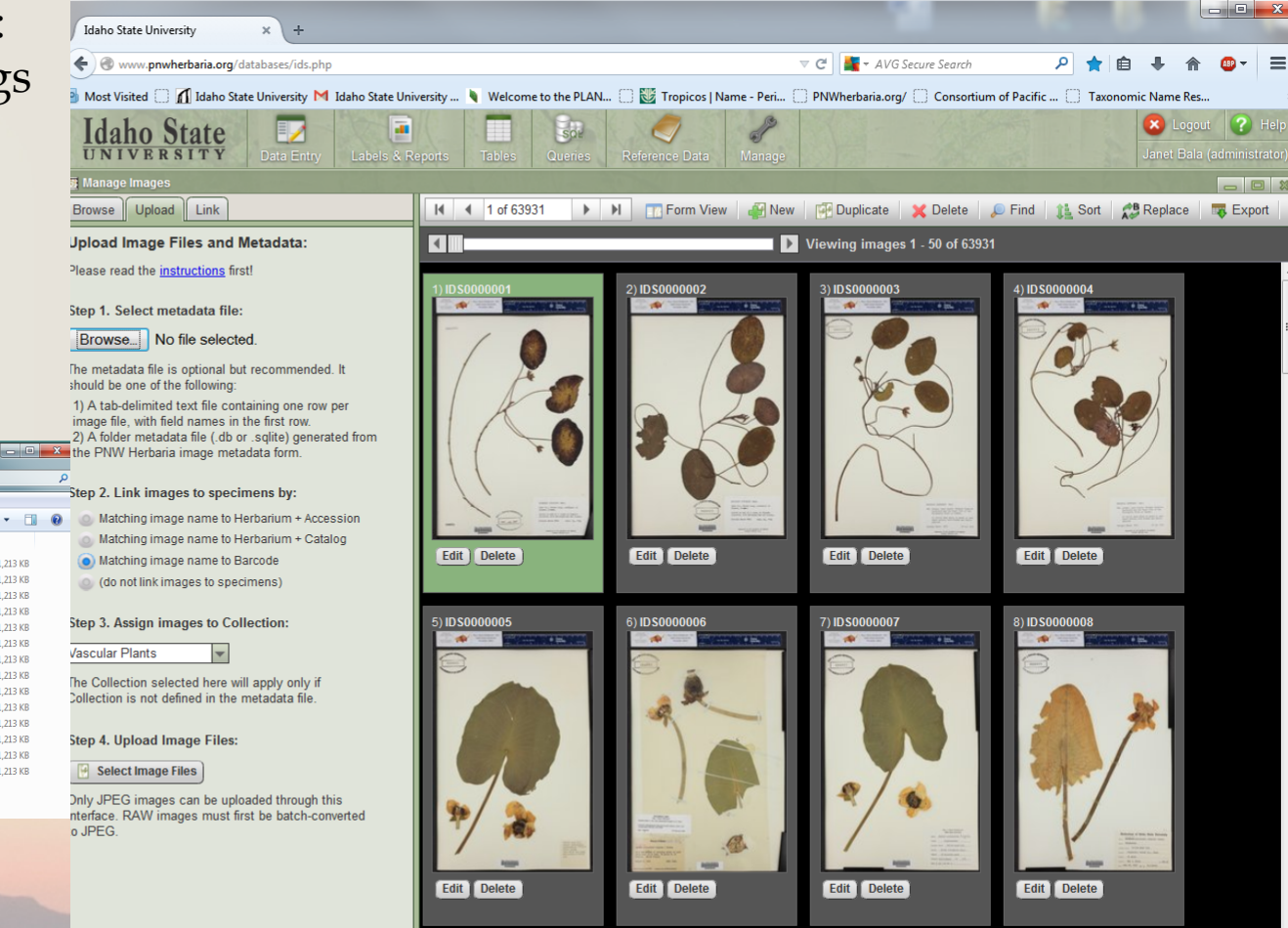

**Images are stored in several formats:** 

- **Digital Negative (.DNG):** This is a publicly documented RAW format developed by Adobe as an alternative to the numerous proprietary RAW formats from each camera manufacturer. 22 MB per image.
- **JPEG:** Conversion from RAW formats to TIFF or JPEG is a hassle, so we will store high-quality JPEG copies for immediate access. 7 MB per image.
- **Tiled images:** These are used by the online specimen image viewer. They function in the same way as map tiles in Google Maps. 3.5 MB per image.

### **Storage requirements for 327,000 specimen images:**

DNG 6.8 Terabytes JPEG 2.2 Terabytes Tiles 1.1 Terabytes **TOTAL 10.1 Terabytes** 

(For comparison, an 8-bit TIFF with LZW compression is larger than the DNG, JPEG, and tiles combined)

**(We'll have 13.5 Terabytes available and can purchase more if needed)** 

Data entry personnel simply click a button to pull up a blank record, database from the image, and repeat. I may add OCR-assist to the data entry interface.

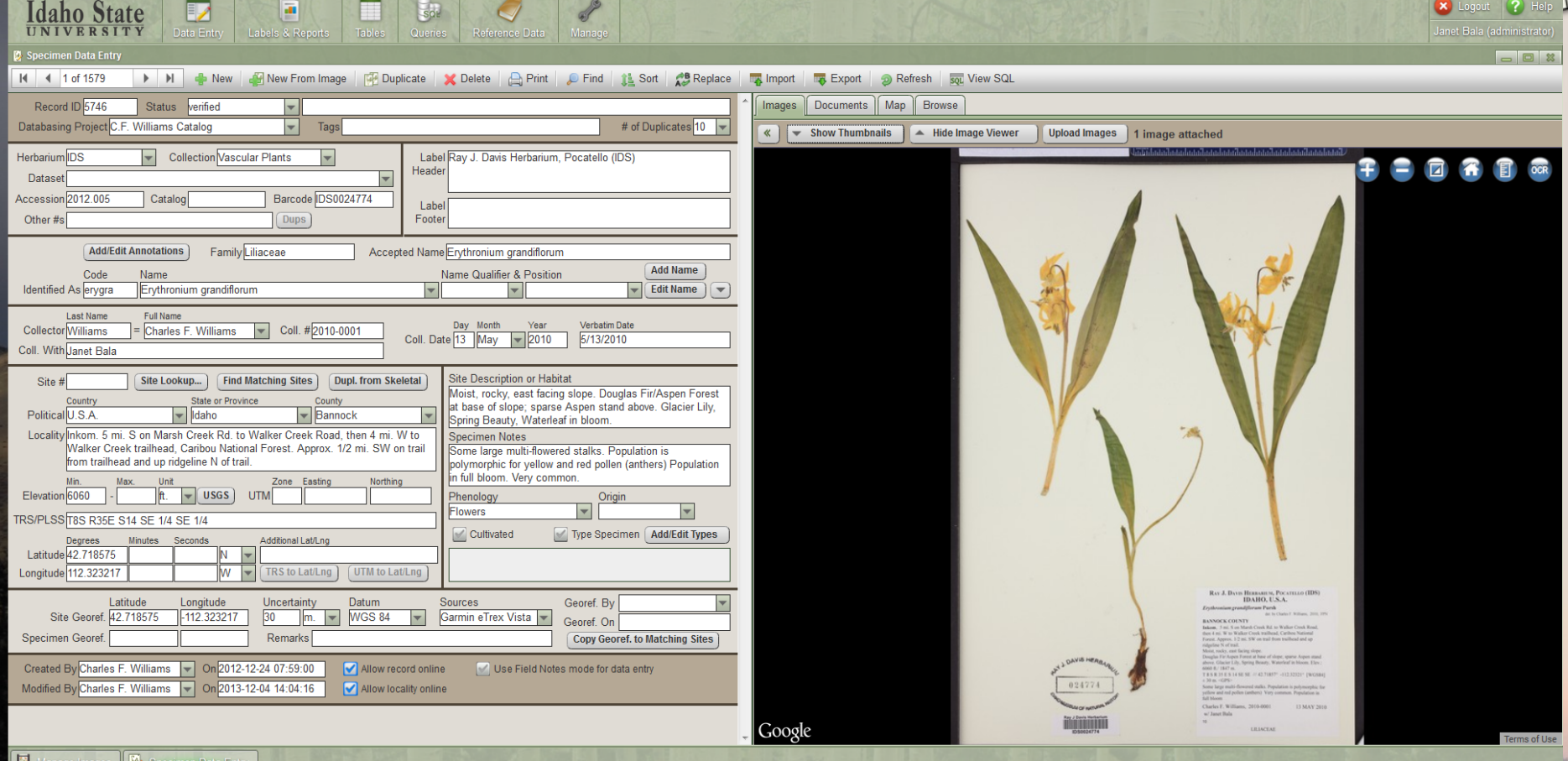

### **Specimen Image Viewer**

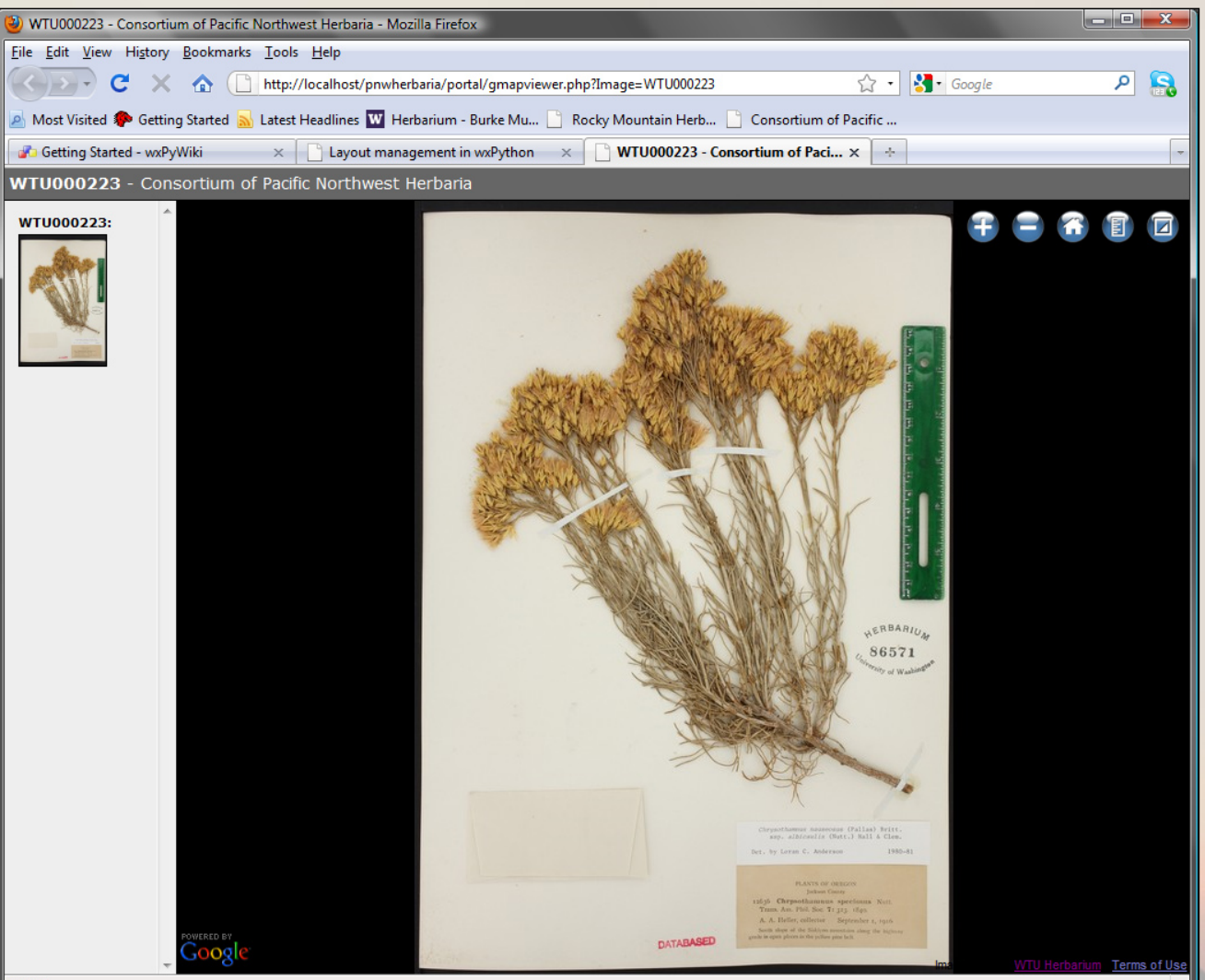

### **Consortium of Pacific Northwest Herbaric** Providing access to specimen data and digital resources from herbaria

throughout Pacific Northwest North America

#### Home Herbarium specimens from the Pacific Northwest

2,392,637 specimen records and 823,180 images from 33 herbaria.

**http://www.pnwherbaria.org/** 

About **Contact Us** 

**Specimen Data** 

**Online Resources** 

**Member Herbaria** 

**External Links** 

**Documentation** 

#### **About Us**

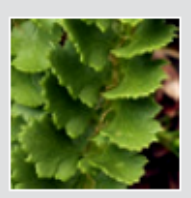

Polvstichum kruckebergii The Consortium of Pacific Northwest Herbaria was created in 2007 to bring together regional herbaria and provide an online portal to the wealth of existing and emerging information about the flora of Pacific Northwest North America. Over 3.6 million specimen records and numerous online electronic resources are managed by the region's 57 herbaria, representing an irreplacable storehouse of information for research and public education. More

#### Search the database:

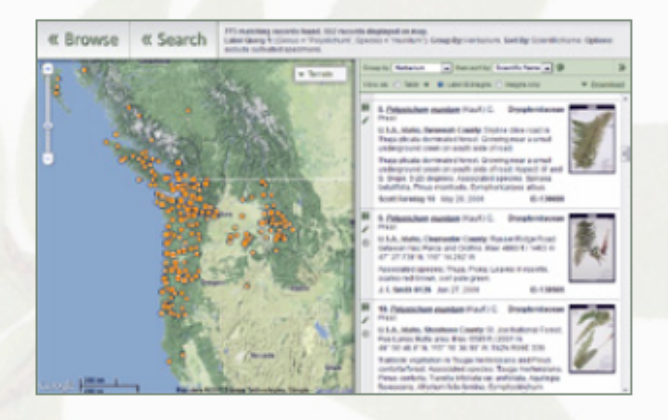

Log In

Alaska

Idaho

Montana Oregon Washington

**British Columbia** 

**Yukon Territory** 

#### **Specimen Data:**

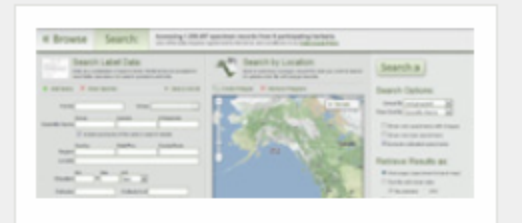

#### **Specimen Database**

Search for herbarium specimens by label data or geographic location. Results show full label data, images of specimens sheets, and a distribution map. Results can also be downloaded or distilled into a species checklist.

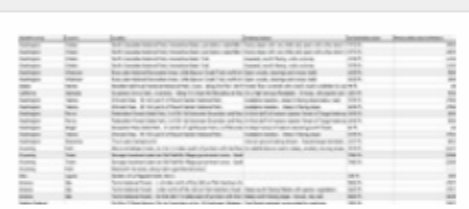

#### **Data for Download**

Download text files containing the label data for all specimen records in the Consortium database, or for individual herbaria.

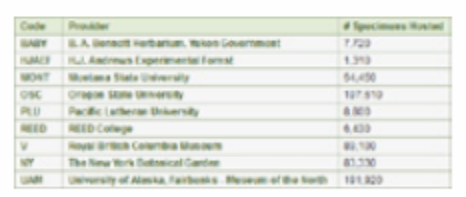

#### **Data Providers**

See which herbaria provide specimen data

#### **Compiled Resources:**

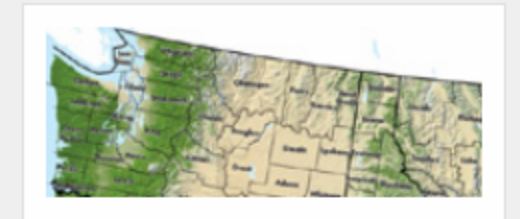

#### **Species Checklists by County**

Create species lists for any counties in Washington, Oregon, Idaho, or Montana. Lists can include vascular plants. bryophytes, lichens, algae, and/or fungi.

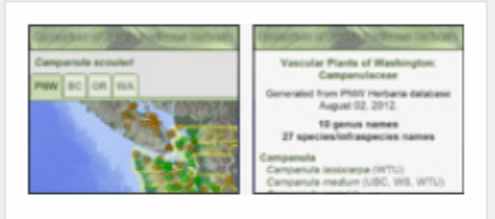

#### **Datasets for Mobile Devices**

View or download pre-packaged datasets intended for use on mobile devices without an internet connection. Includes county checklists, distribution maps, and specimen label data.

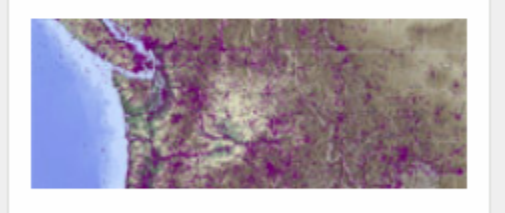

#### **Collections Coverage Maps**

Collection dot maps for the region, and

### **Documentation & Links:**

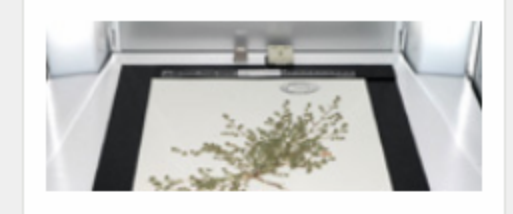

#### **Specimen Imaging Documentation**

Learn how CPNWH images herbarium specimens. Included are detailed descriptions of our equipment and workflows. Software scripts are available for download.

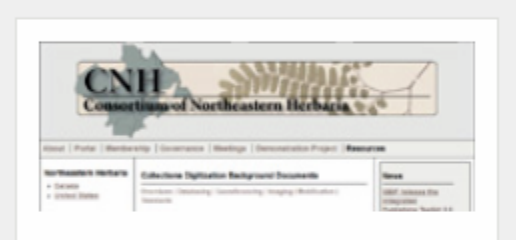

#### **Collections Digitization Documents**

A comprehensive list of documents and links relevant to digitizing biological collections, particularly herbarium specimens. Maintained by the Consortium of Northeast Herbaria.

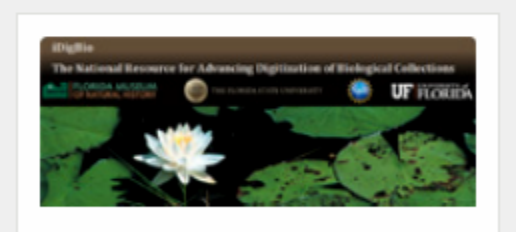